# Setting up your Dell Storage Network Attached Storage Solution

## Before you begin

WARNING: Before you set up and operate your Dell Storage system, read through, and follow safety instructions that shipped with your system.

#### **Dell Software License Agreement**

- Before using your system, read through the Dell Software License Agreement that shipped with the system.
- You must consider any media of Dell installed software as backup copies of the software installed on your system.
- If you do not accept the terms of the agreement, call the customer assistance telephone number. For customers in the United States, call 800-WWW-DELL ((800) 999-3355). For customers outside the United States, go to **dell.com/support** and select your country or region in the lower right corner of the page.
- For more information, go to:
- **dell.com/support/home** for documentation and information updates.
- dell.com/support, type the Service Tag, and then click Submit.

#### Verifying package contents

Verify that all components listed on your packing slip are available. Save all documentation and accessories.

#### Installing system in a rack

This system requires a properly grounded electrical outlet, a compatible rack, and a rack installation kit. For more information, see the section For more information in this document.

#### Locating your system Service Tag

- Code and Service Tag.
- personnel. service teams.

system

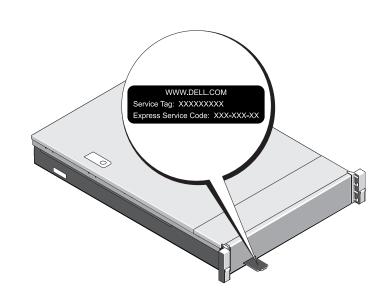

## For more information about NX series documentation, see dell.com/storagemanuals. Always read through the updates first, because they often supersede information in other documents.

| 2 Cabling the system or solution                                            | 3 Tur                                                                                                    |
|-----------------------------------------------------------------------------|----------------------------------------------------------------------------------------------------|
| Ciert switchs                                                               | Turning c<br>1. Turn on<br>The exp<br>2. After the<br>Connecti<br>Using a Rea<br>If Dynamic H<br>network sett<br>For example<br>where <serv<br>Using a Key<br/>Connect a ka<br/>NOTE: You c<br/>about initial<br/>User's Guide</serv<br> |
| <ul> <li>client connections</li> <li>iDRAC</li> <li>SAS 12 GB</li> </ul>    |                                                                                                    |
| <b>NOTE:</b> NX3230 NAS solution supports MD14xx and MD3xxx storage arrays. |                                                                                                    |

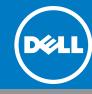

• Your system is identified by a unique Express Service Code and Service Tag number. Pull out the information tag at the front of the system to view the Express Service

• Alternatively, the information may be on a sticker on the chassis.

This information is used by Dell to route customer support calls to the appropriate

NOTE: The ilustrations in this document are not intended to represent a specific NAS

#### Default password

The default password for the network attached storage (NAS) system is Stor@ge!

#### Default system name

Your system is configured with a default system name of D<*ServiceTag*>, where <ServiceTag> is the Service Tag number located on the system. To locate the Service Tag of your system, see the section Locating your system Service Tag in this document.

### ning on and connecting your system

#### on your storage array

n the MD series storage arrays and any additional expansion enclosure(s). pansion status LED displays steady blue. If the status LED glows solid amber, it implies that the storage array is initializing. e storage arrays and enclosure(s) are initialized, start the NX3230 NAS solution.

#### ing your system

#### emote Desktop

Host Configuration Protocol (DHCP) and Domain Name System (DNS) are implemented on your network, your system automatically configures the tings. You can start the Remote Desktop from a client and remotely access the NAS system using the default system name.

, on the **Remote Desktop Connection** page, type: D<ServiceTag>

*viceTag>* is the Service Tag number located on the system.

#### yboard, Video, and Mouse

keyboard, monitor, and mouse directly to the NAS system for local administration.

can also use the optional iDRAC graphical user interface for remote administration. For information l setup, configuring iDRAC, and console redirection, see the Integrated Dell Remote Access Controller e at dell.com/ support/home.

# Setting up your Dell Storage Network Attached Storage Solution (continued)

|                                                                                 | Server 1                                                                                                    | fanager                                                                                                    | 1. When you start your NAS system that runs Windows        |  |
|---------------------------------------------------------------------------------|----------------------------------------------------------------------------------------------------|----------------------------------------------------------------------------------------------------|------------------------------------------------------------|--|
| Server M<br>ashboard<br>bocal Server<br>II Servers<br>Ie and Storage Services ▷ | VELCOME TO SERVER MANAGER         VELCOME TO SERVER MANAGER         QUICK START         QUICK START         QUICK STA | Colorer Colorer Color | Storage Server 2012 for the first time, press <b>OK</b> on |  |

#### Starting remote desktop

If Dynamic Host Configuration Protocol (DHCP) and Domain Name System (DNS) are implemented on your network, your system automatically configures the network settings. You can start Remote Desktop from a client and remotely access the NAS system using the default system name.

For example, in the **Remote Desktop Connection** dialog box, type D<ServiceTag>, where <*ServiceTag>* is your system Service Tag, and then click **Connect**. To locate the Service Tag of your system, see the topic Locating your system Service Tag in this document.

NOTE: The default password of the NAS system is Stor@ge!

Copyright © 2015 Dell Inc. All rights reserved. This product is protected by U.S. and international copyright and intellectual property laws.

Dell™ and the Dell logo are trademarks of Dell Inc. in the United States and/or other jurisdictions All other marks and names mentioned herein may be trademarks of their respective companies.

2015 - 02

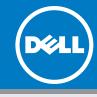

## ore information

### nentation

the documentation of your Dell PowerVault NAS system, go to **dell.com/support** and type the Service Tag of your system. To locate the Tag of your system, see the topic Locating Your System Service Tag in this document. The following documents are available for your Pow-NAS system.

|                                               | Description                                                                                                    |
|-----------------------------------------------|----------------------------------------------------------------------------------------------------|
| Started Guide                                 | Provides an overview of system features, setting up your solution, and technical specifications. This document is also shipped with your system.                           |
| 's Manual                                     | Provides information about solution features and describes the process of troubleshooting the system and installing or replacing system components.                        |
| stallation Instructions                       | Describes the process of installing your system into a rack. This document is also shipped with your rack solution.                                                        |
| strator's Guide                               | Provides information about configuring and managing the system.                                                                                                    |
| eshooting Guide                               | Provides information about troubleshooting the software and the system.                                                                                                    |
| Administrator Storage Management User's Guide | Describes the process of installing, configuring, and using Dell OpenManage Server Administrator software to manage your PowerVault NAS system.                            |
|                                               | <b>NOTE</b> : For the <i>Server Administrator Storage Management User's Guide</i> and other related Dell OpenManage documentation, see <b>dell.com/openmanagemanuals</b> . |

### **Documentation feedback**

If you have any feedback about this document, write to documentation\_feedback@dell.com. Alternatively, click the Feedback link in the upper left corner of your documentation web page.

Free Manuals Download Website <u>http://myh66.com</u> <u>http://usermanuals.us</u> <u>http://www.somanuals.com</u> <u>http://www.4manuals.cc</u> <u>http://www.4manuals.cc</u> <u>http://www.4manuals.cc</u> <u>http://www.4manuals.com</u> <u>http://www.404manual.com</u> <u>http://www.luxmanual.com</u> <u>http://aubethermostatmanual.com</u> Golf course search by state

http://golfingnear.com Email search by domain

http://emailbydomain.com Auto manuals search

http://auto.somanuals.com TV manuals search

http://tv.somanuals.com